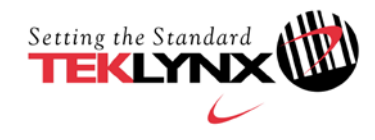

## **-KEY PROCEDURE DE DESACTIVATION DE LICENCE LOGICIELLE**

## **Ce document s'applique aux versions de produits suivants :**

- 
- 
- 
- 
- 
- 
- LABEL MATRIX 8 SENTINEL S/5
- LABEL MATRIX 8 Network SENTINEL S/5 (v5.1)
- LABEL MATRIX 8.2 SENTINEL S/6
- LABEL MATRIX 8.2 Network
- LABEL MATRIX 8.3
- LABEL MATRIX 8.3 Network
- LABEL MATRIX 8.5
- LABEL MATRIX 8.5 Network
- CODESOFT 8 LABELVIEW 8
- CODESOFT 8 Network LABELVIEW 8 Network
- CODESOFT 8.5 LABELVIEW 8.2
- CODESOFT 8.5 Network LABELVIEW 8.2 Network
- CODESOFT 9 LABELVIEW 8.5
- CODESOFT 9 Network LABELVIEW 8.5 Network
	-
	-
	-

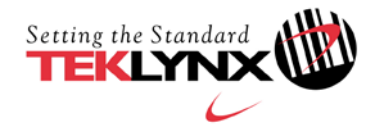

Ce document a pour objectif de présenter les étapes et les différents cas de figures pour vous aider à désactiver votre logiciel.

L'utilitaire de désactivation de licence est un outil qui permet de désactiver une licence actuellement utilisée sur un poste de travail.

Il est important de noter que vous devez obligatoirement effectuer cette procédure dans le mois qui suit notre accord.

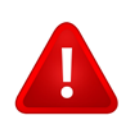

 **Une fois la licence désactivée, elle n'est plus transférable, ni réactivable.**

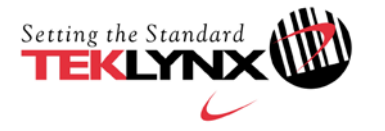

## **Désactiver une licence installée**

Depuis le poste de travail sur lequel vous désirez désactiver la licence :

- 1. **Téléchargez l'utilitaire de désactivation de licence** depuis la page Web : <https://www.teklynx.com/-/media/72629ACDEE6648FABCFAE3BDBA175919.ashx>
- 2. Cliquez sur **Autoriser** pour confirmer le téléchargement puis enregistrez-le.
- 3. **Exécutez** l'utilitaire « LicenseDeactivation.exe ».

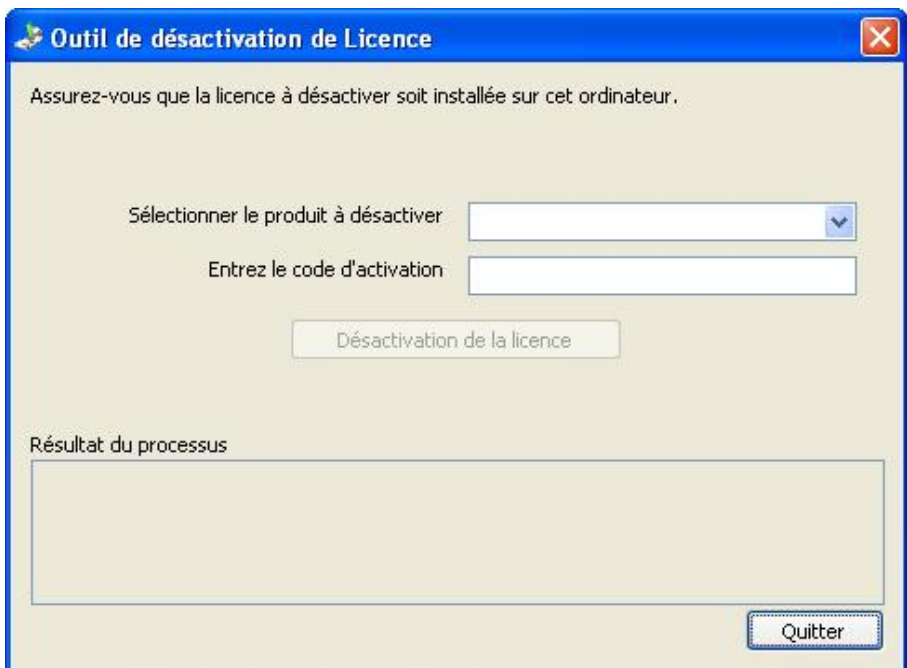

4. **Sélectionnez le produit** à désactiver dans la liste proposée.

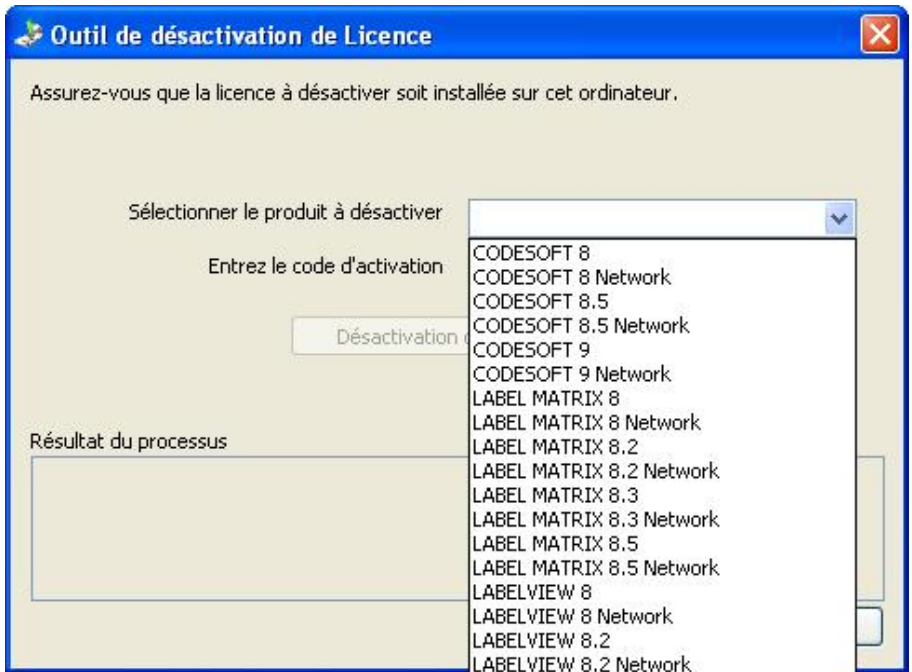

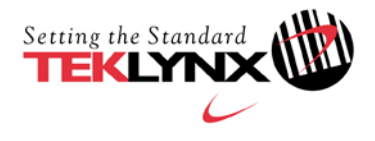

5. Entrez son **code d'activation**. (Il est indiqué sur la procédure d'activation livrée avec le produit.)

**Remarque** : si vous ne possédez pas le document mentionnant le code d'activation, contactez le service commercial [\(customer\\_care@teklynx.fr\)](mailto:customer_care@teklynx.fr) en vous munissant de votre **Code Produit**. Pour obtenir ce **Code Produit**, sélectionnez dans le menu **Démarrer > Programmes > Teklynx >** nom de votre logiciel > **Clé – Mise à jour.**

Il vous est fortement conseillé de copier et coller ce code produit (60 caractères alphanumériques) dans l'e-mail que vous enverrez à notre service commercial tout en précisant que vous attendez en retour votre code d'activation. Une fois ce code d'activation reçu, revenez à l'étape 3 pour poursuivre la procédure de désactivation.

- 6. Cliquez sur Désactivation de la licence.
- 7. Un code de désactivation s'affiche à l'écran.

**Note :** Il vous est fortem[ent conseillé de faire un cop](mailto:customer_care@teklynx.fr)ier/coller de ce code de désactivation dans un fichier texte afin d'éviter toute erreur de recopie.

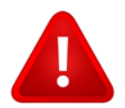

**Notez ou copiez le code de désactivation avant de fermer cet outil, sinon vous ne pourrez plus le récupérer.**

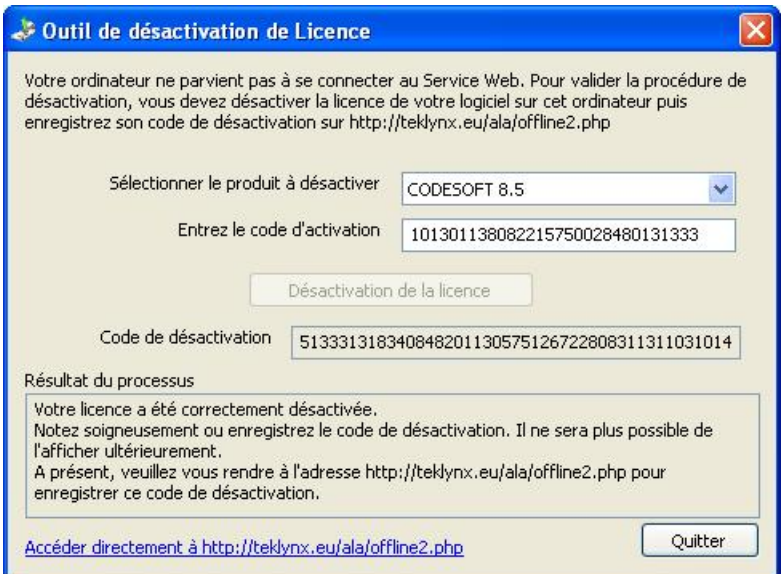

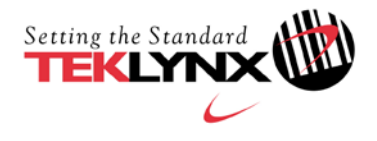

8. Cliquez sur **Quitter**.

Si un message vous informe que le produit n'a pas été désactivé, veuillez recommencer la procédure en vérifiant que le produit à désactiver et que son code d'activation soient corrects. Si une autre erreur est affichée, merci de la noter et de la joindre au message que vous enverrez au Service Commercial (voir étape 9).

9. Envoyez un email à customer  $care@teklynx.fr$  (Service Commercial).

Cet email devra **obligatoirement** contenir les informations suivantes :

- $\rightarrow$  En objet : DESACTIVATION de LICENCE LOGICIELLE
- $\rightarrow$  Nom de la société.
- Coordonnées de la société (adresse, numéro de téléphone).
- Version du logiciel (exemple : CODESOFT 8.50 Enterprise RFID).
- Numéro de série du logiciel (exemple : 100C8100B01234).
- Code d'activation du logiciel (exemple : 101301 138082 215750 028480 131333).
- $\rightarrow$  Code de désactivation.